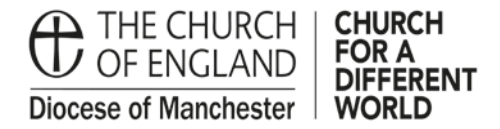

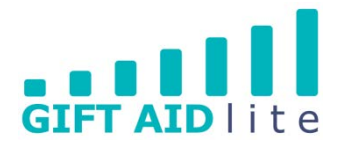

## **GAL8 - Entering one off, regular and anonymous GASDS donations**

This guide shows you how to enter new GASDS donations onto the system using the different options available to you. Please ensure you follow all of the steps outlined in this guide otherwise it will create errors you will need to rectify before authorising your quarterly claim.

The five options covered in this guide are:

- 1. Entering donations individually
- 2. Entering donations in a grid
- 3. Entering donations by name, envelope or reference
- 4. Entering a donation in view and edit donors
- 5. Entering anonymous donations
- Entering Donations Individually
- Step 1

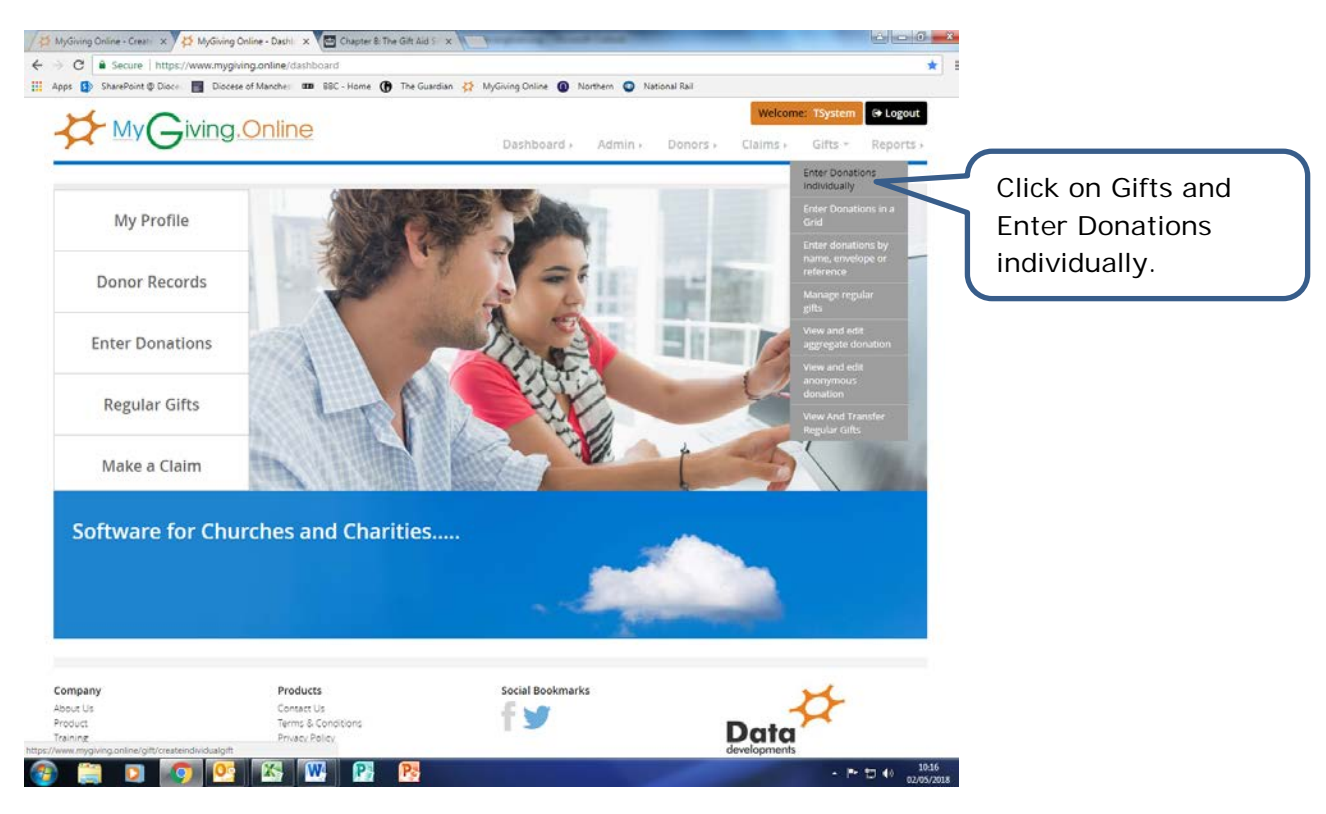

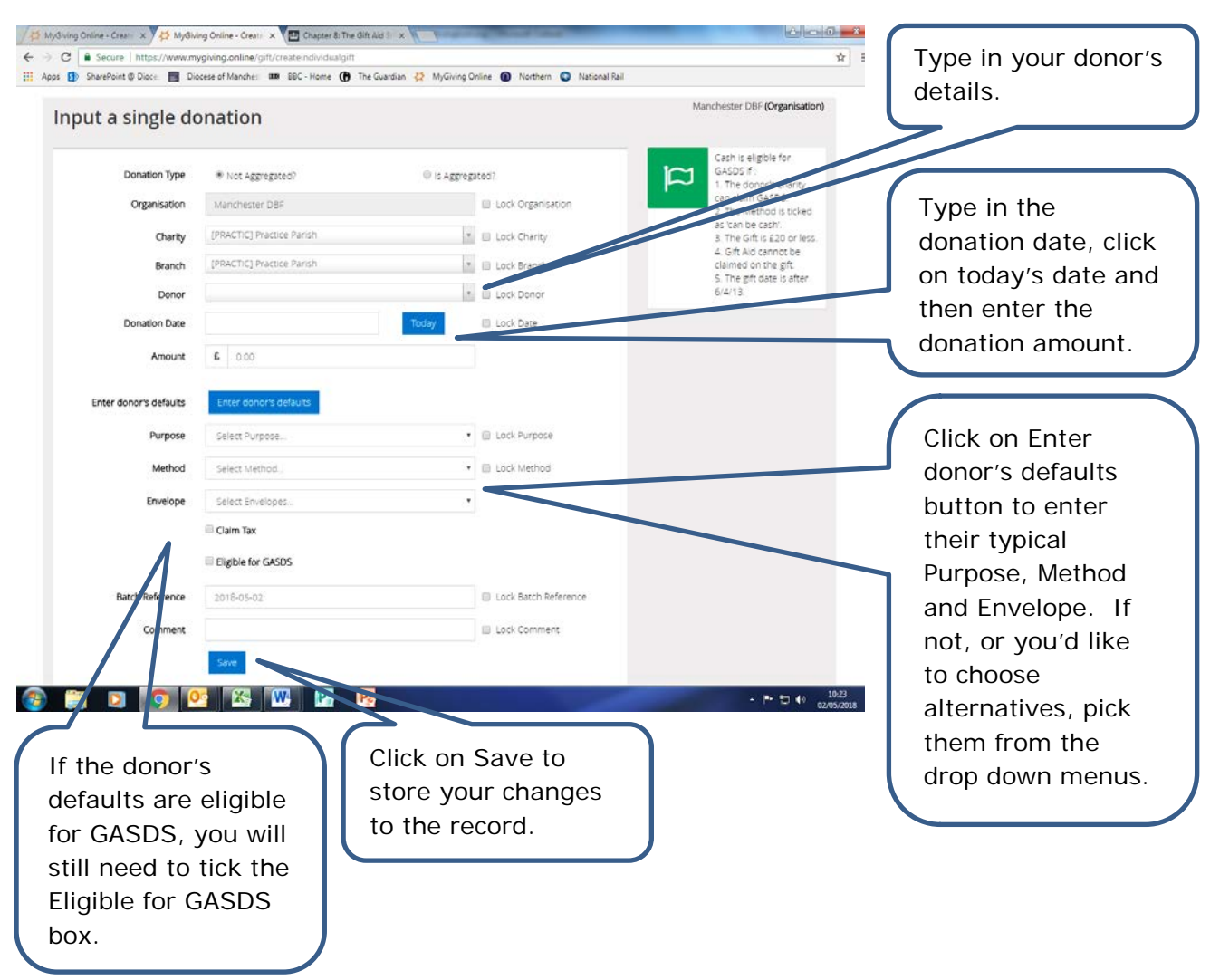

• Step 3

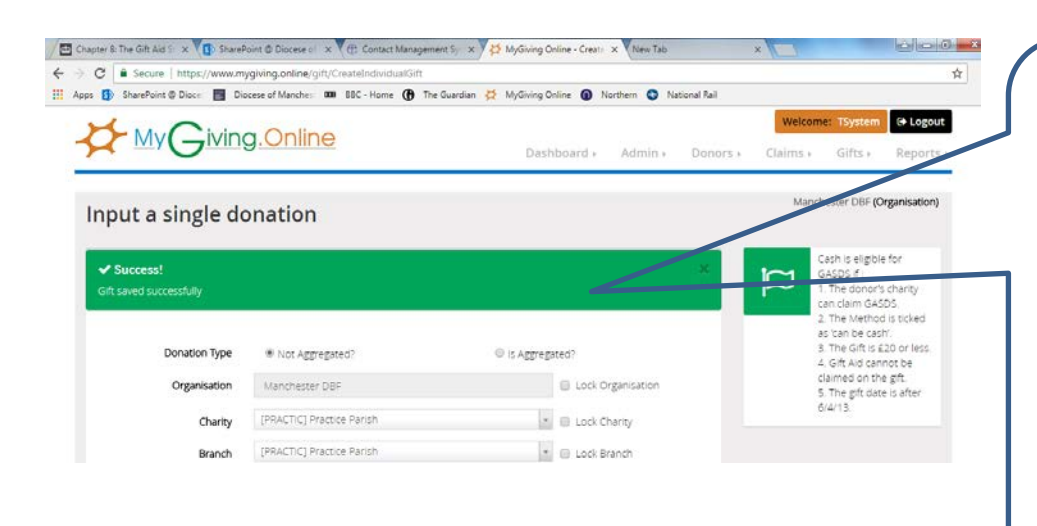

After successfully entering a donation, a Success message will appear in a new window. Click on the cross in the top right hand corner of the green box to remove it.

Enter your next donation as per the instructions above.

- Entering Donations in a Grid
- Step 1

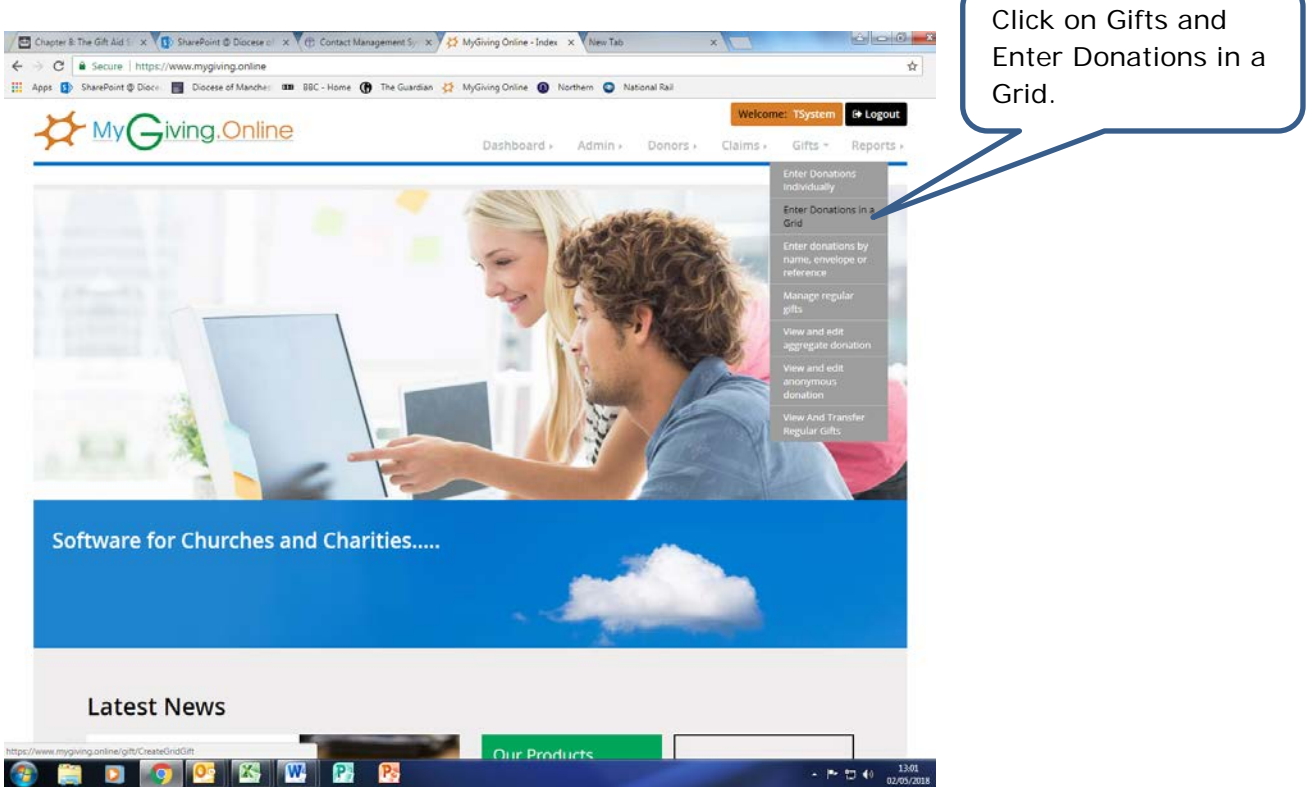

Step 2

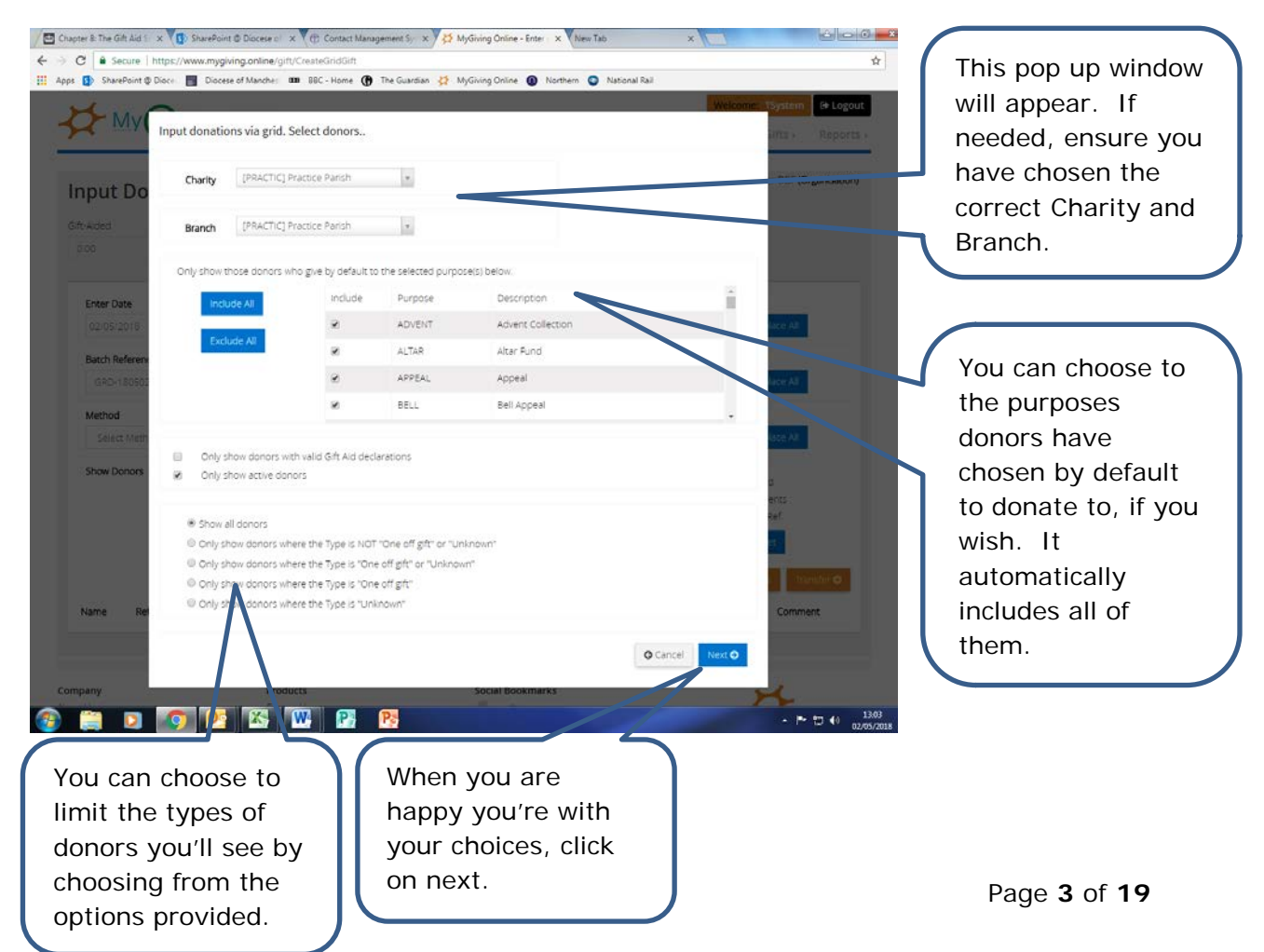

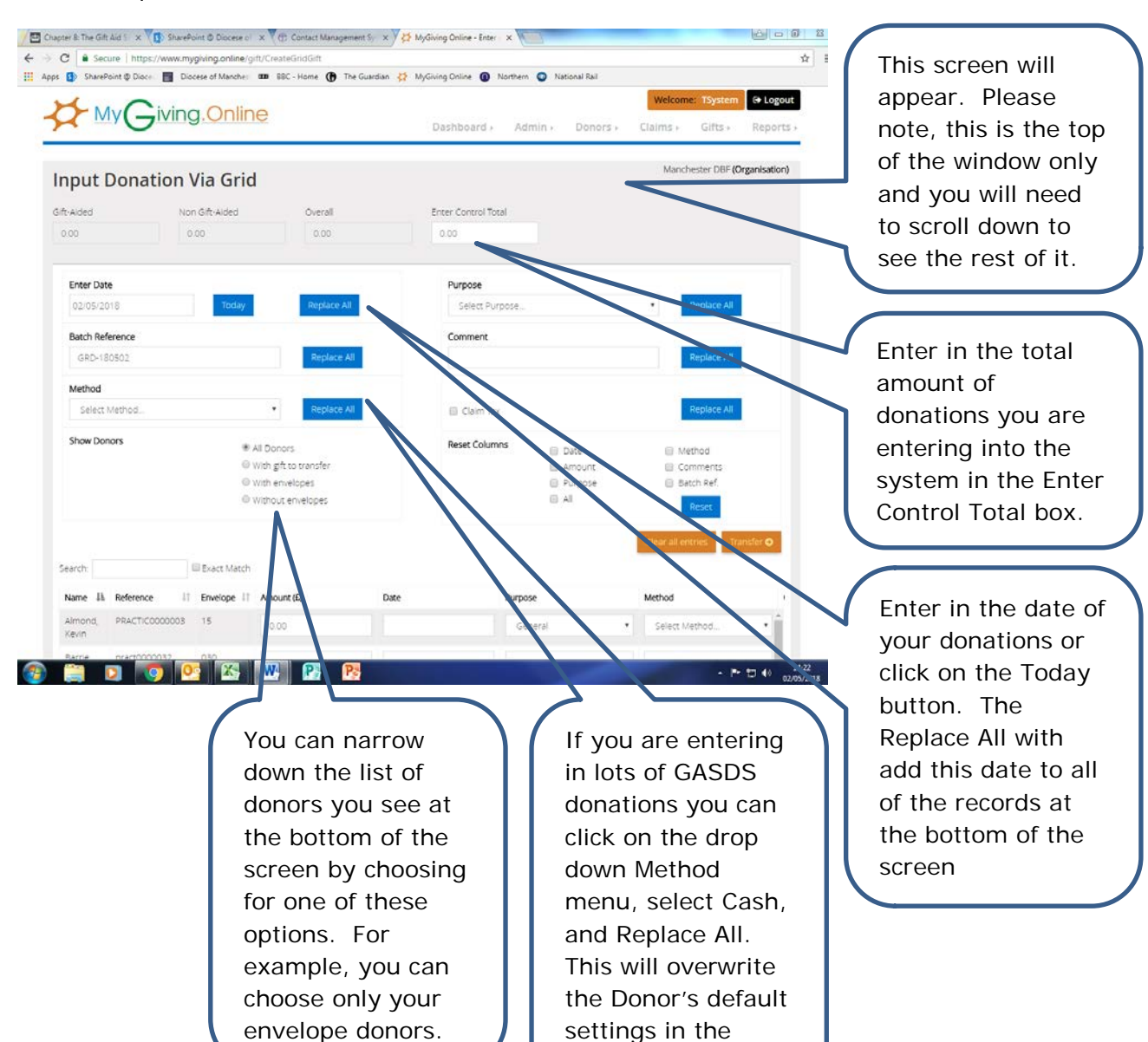

lower half of the

screen.

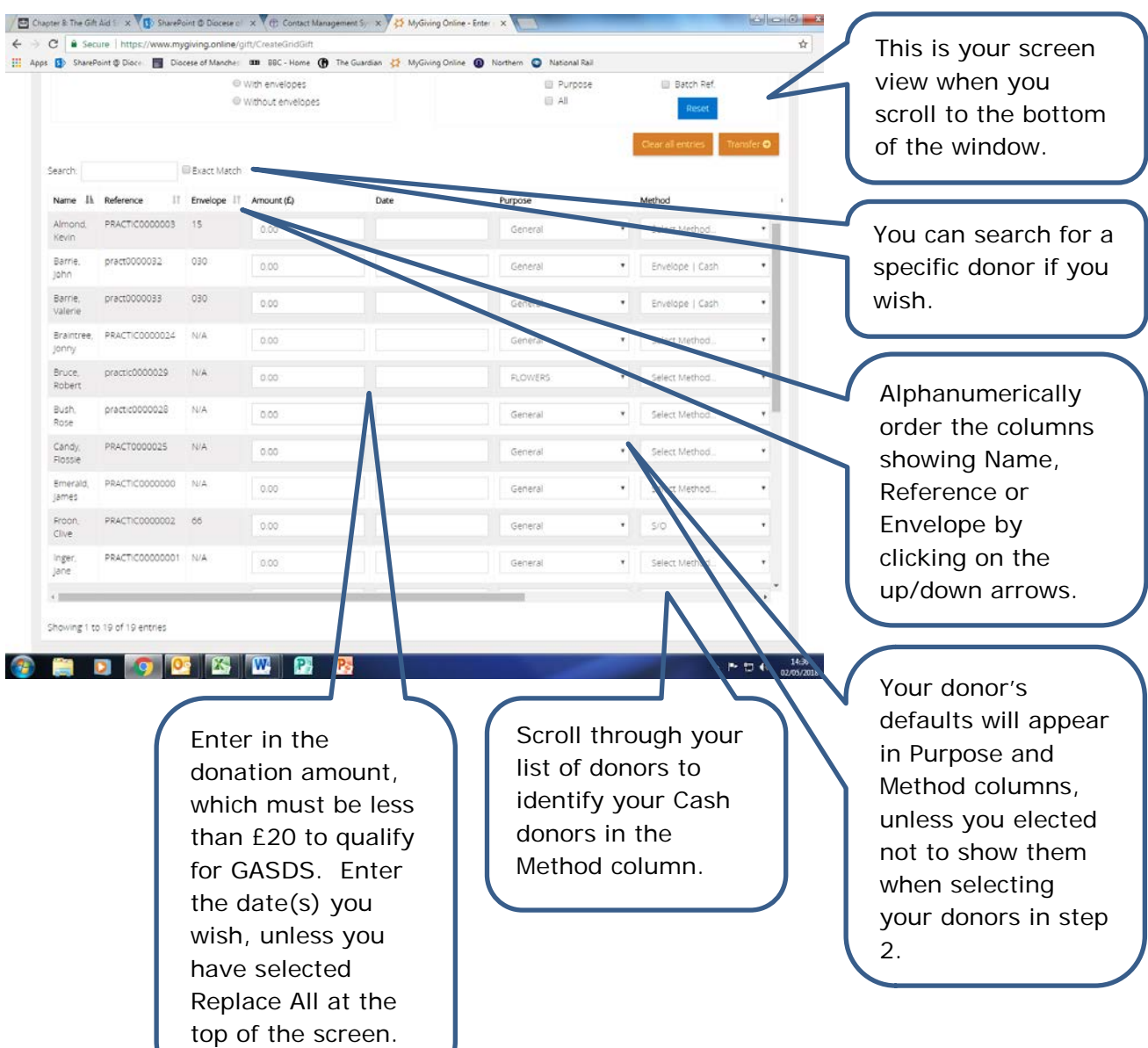

# $C_{\text{top}}$   $F$

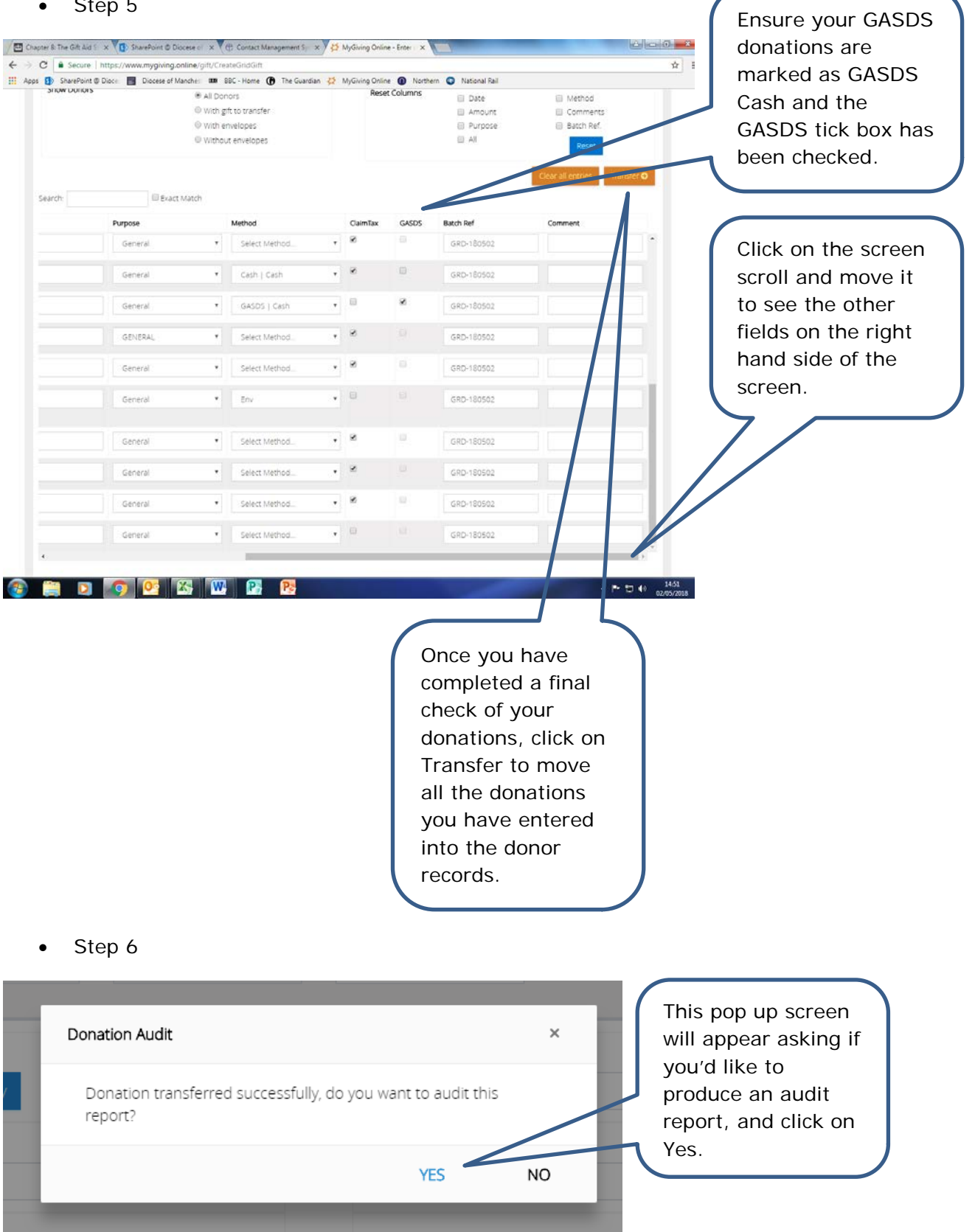

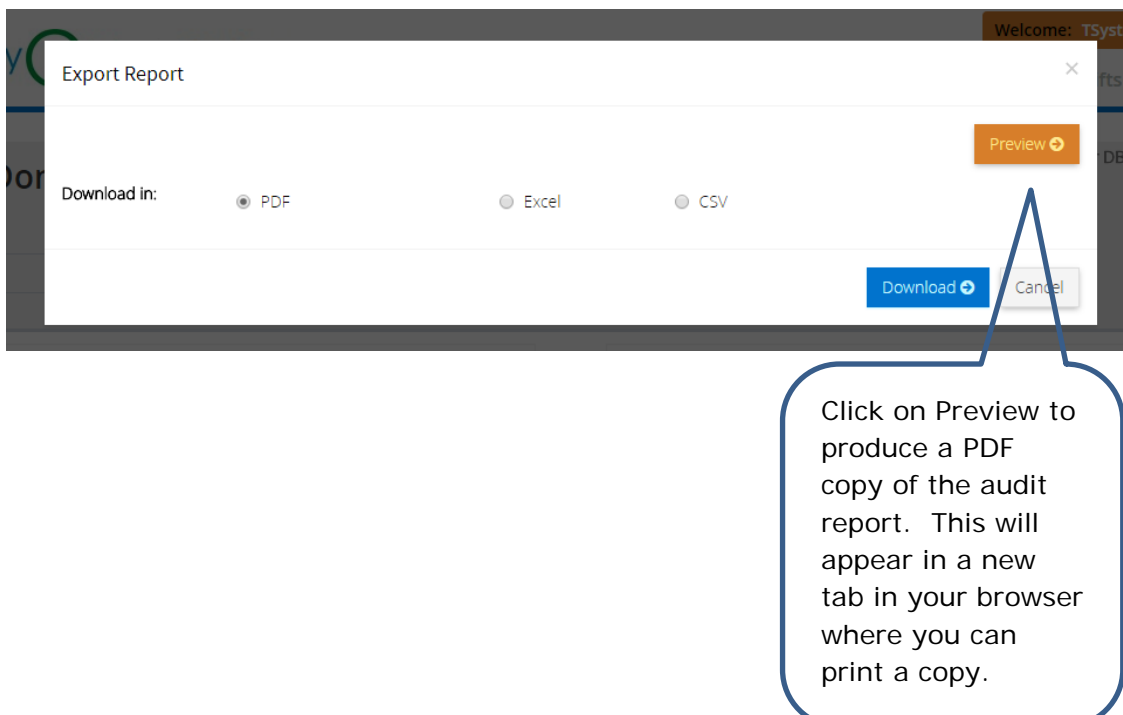

- Entering Donations by name, envelope or reference
- Step 1

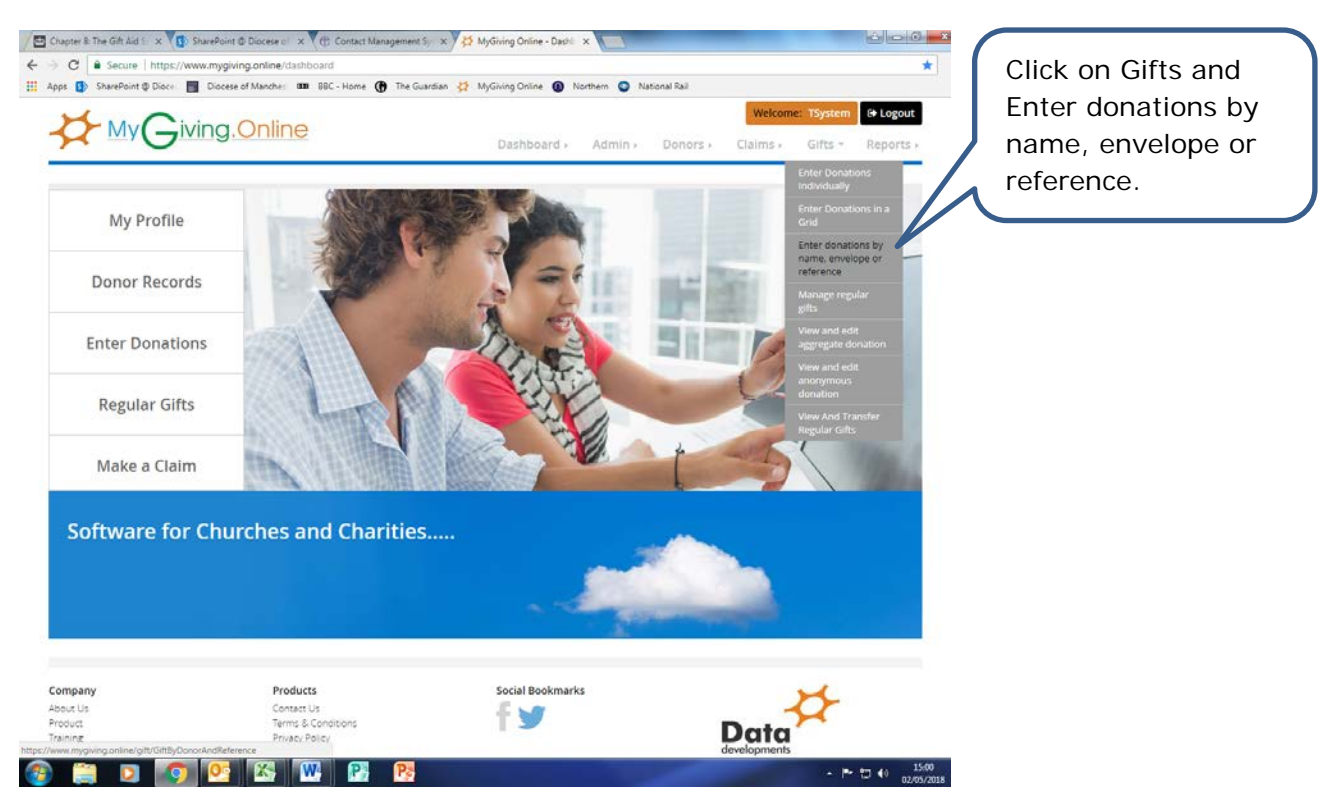

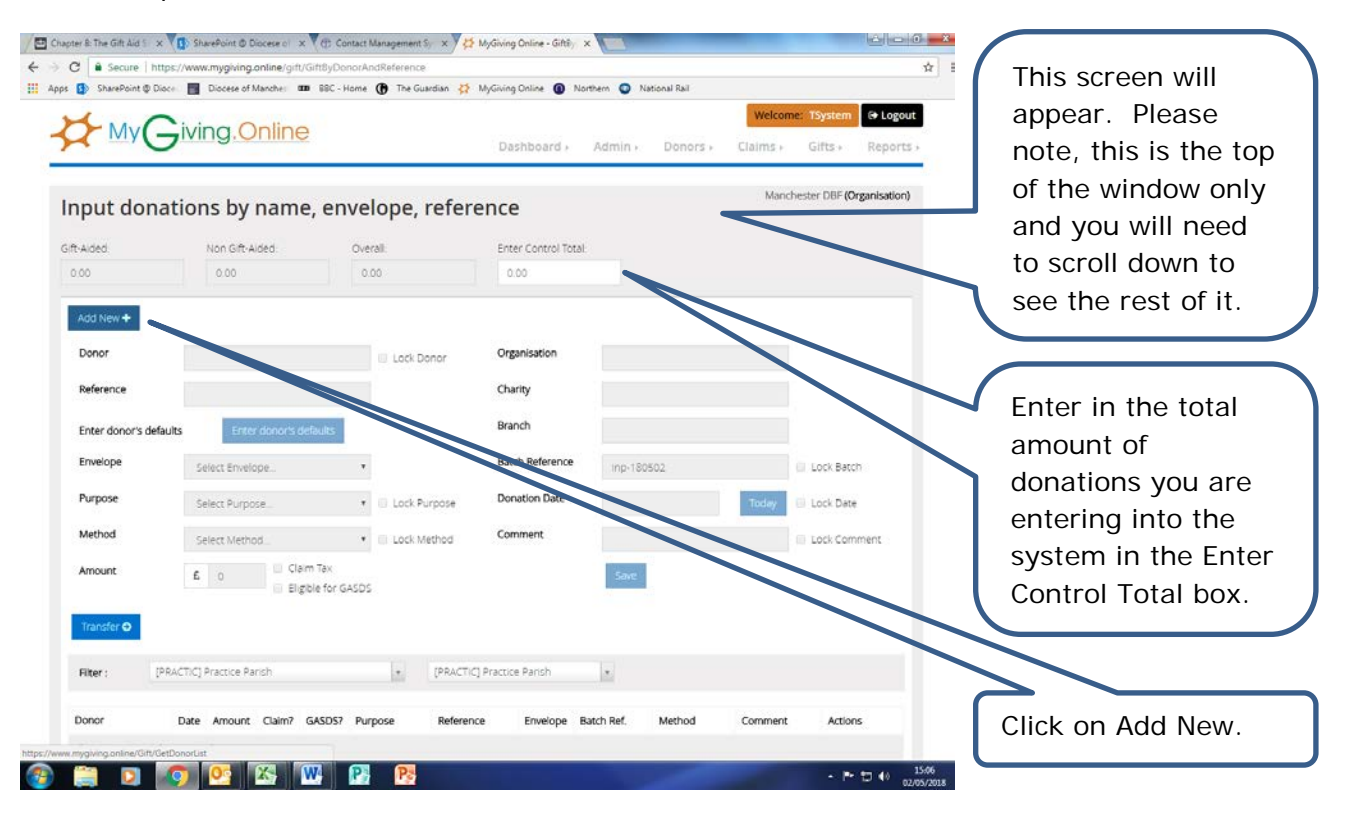

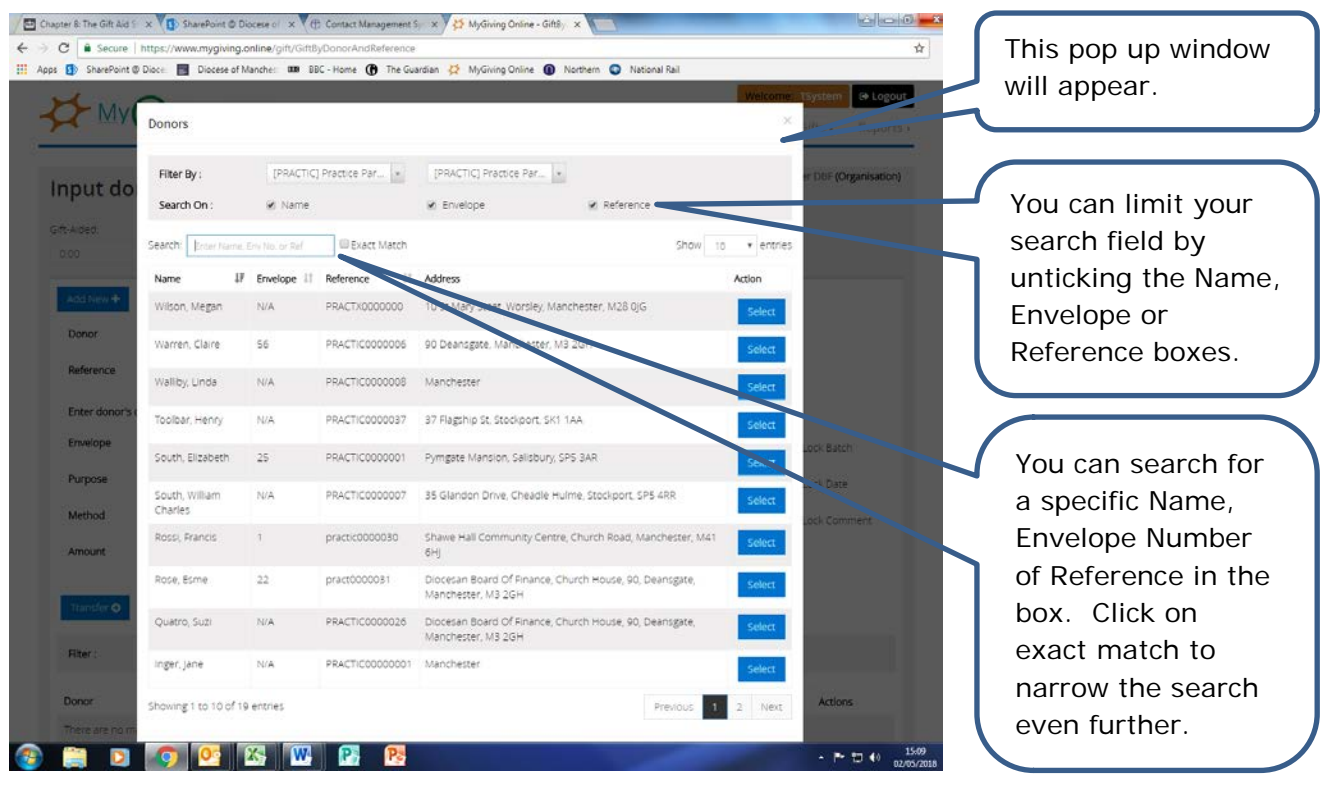

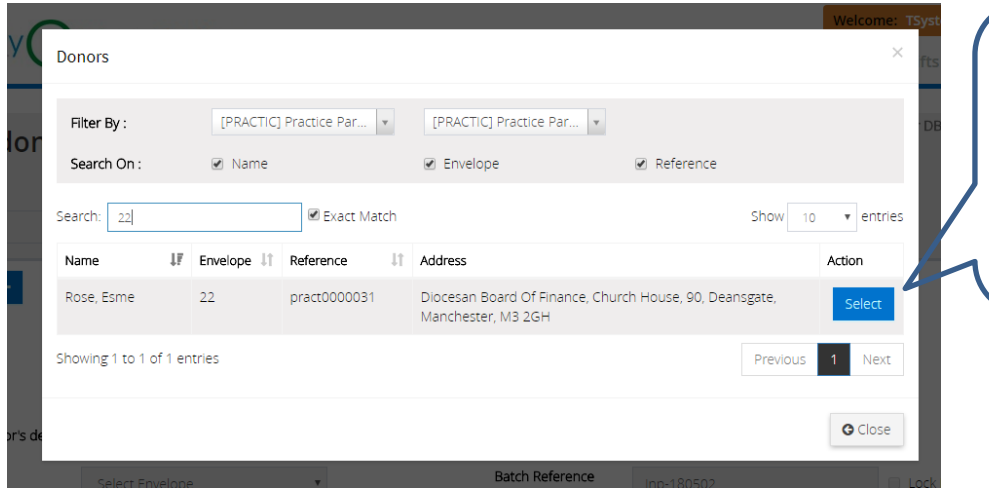

For example, I have specified Envelope 22 to produce these results. Click on select to open up the next window.

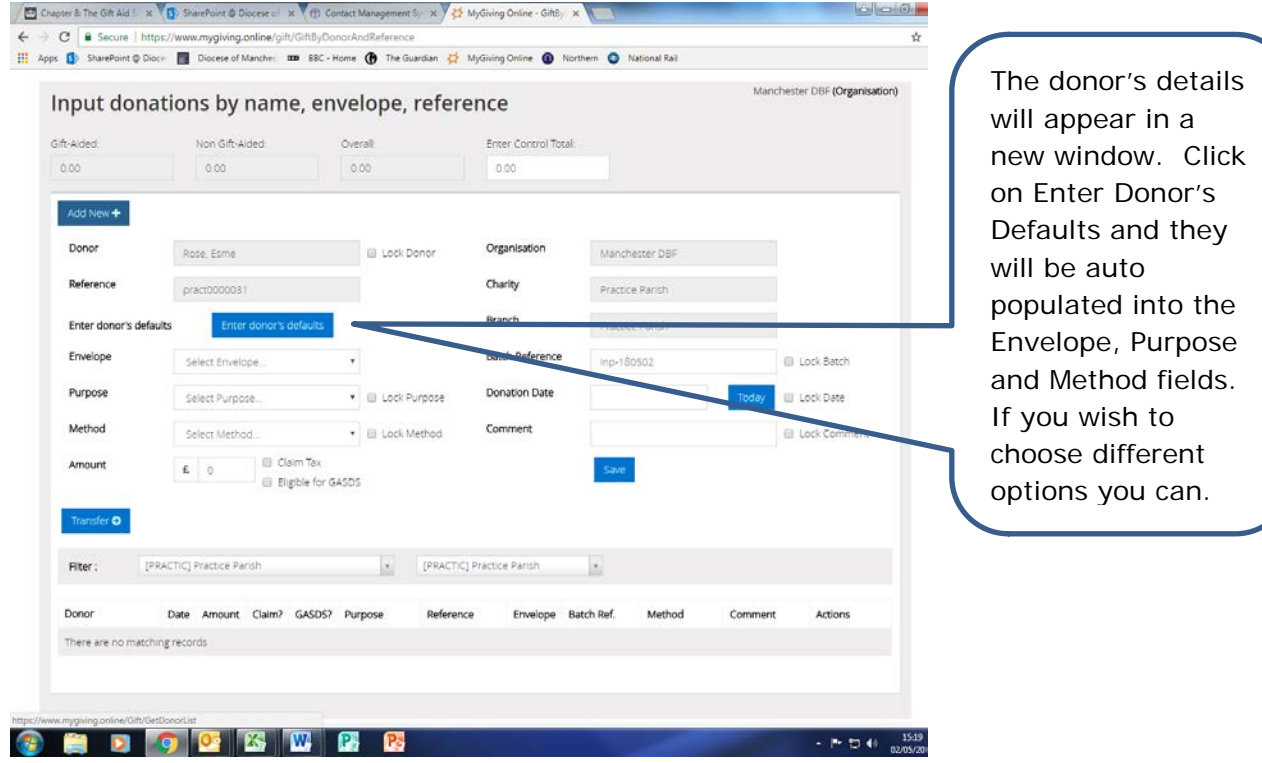

Step 5

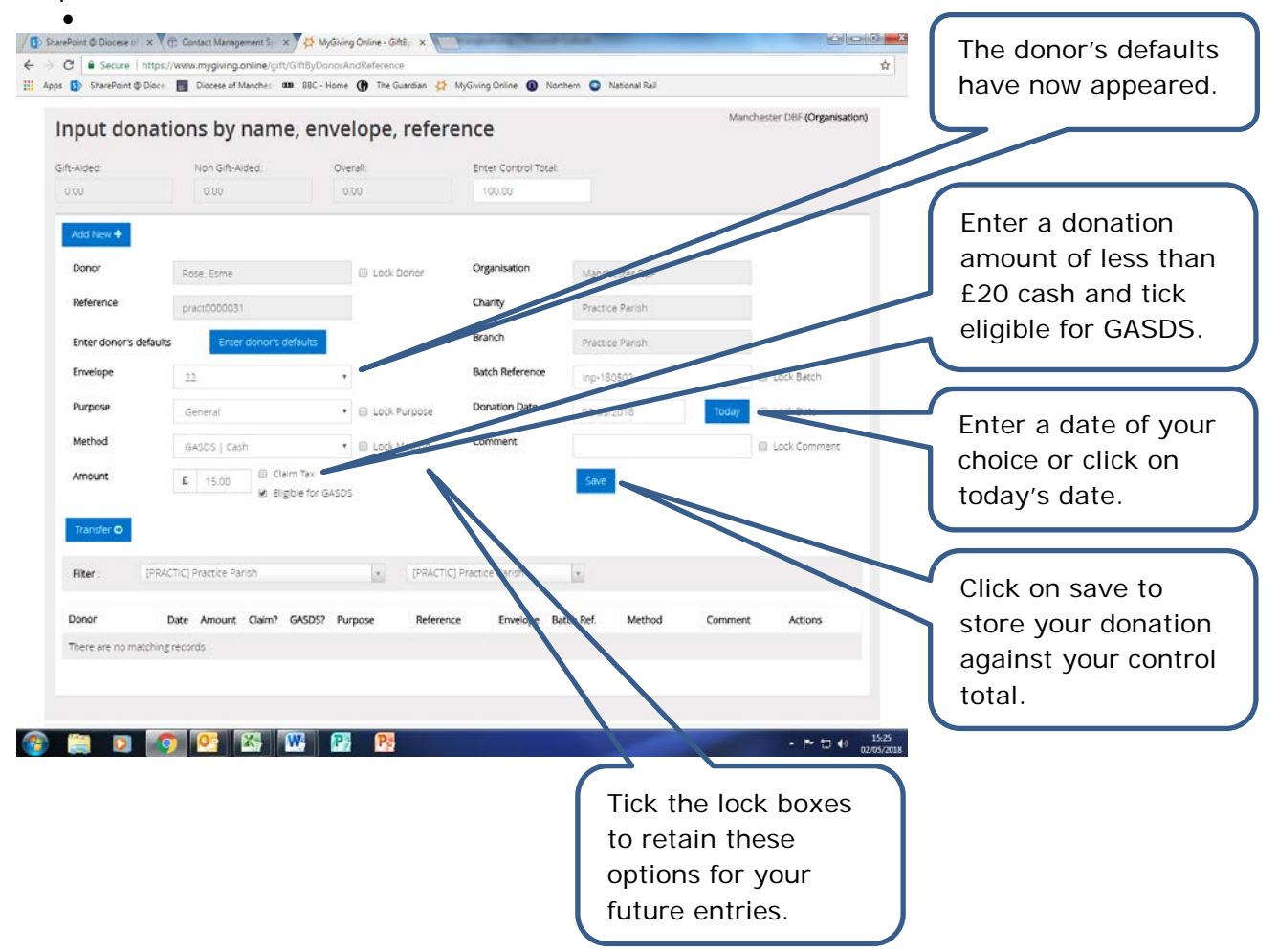

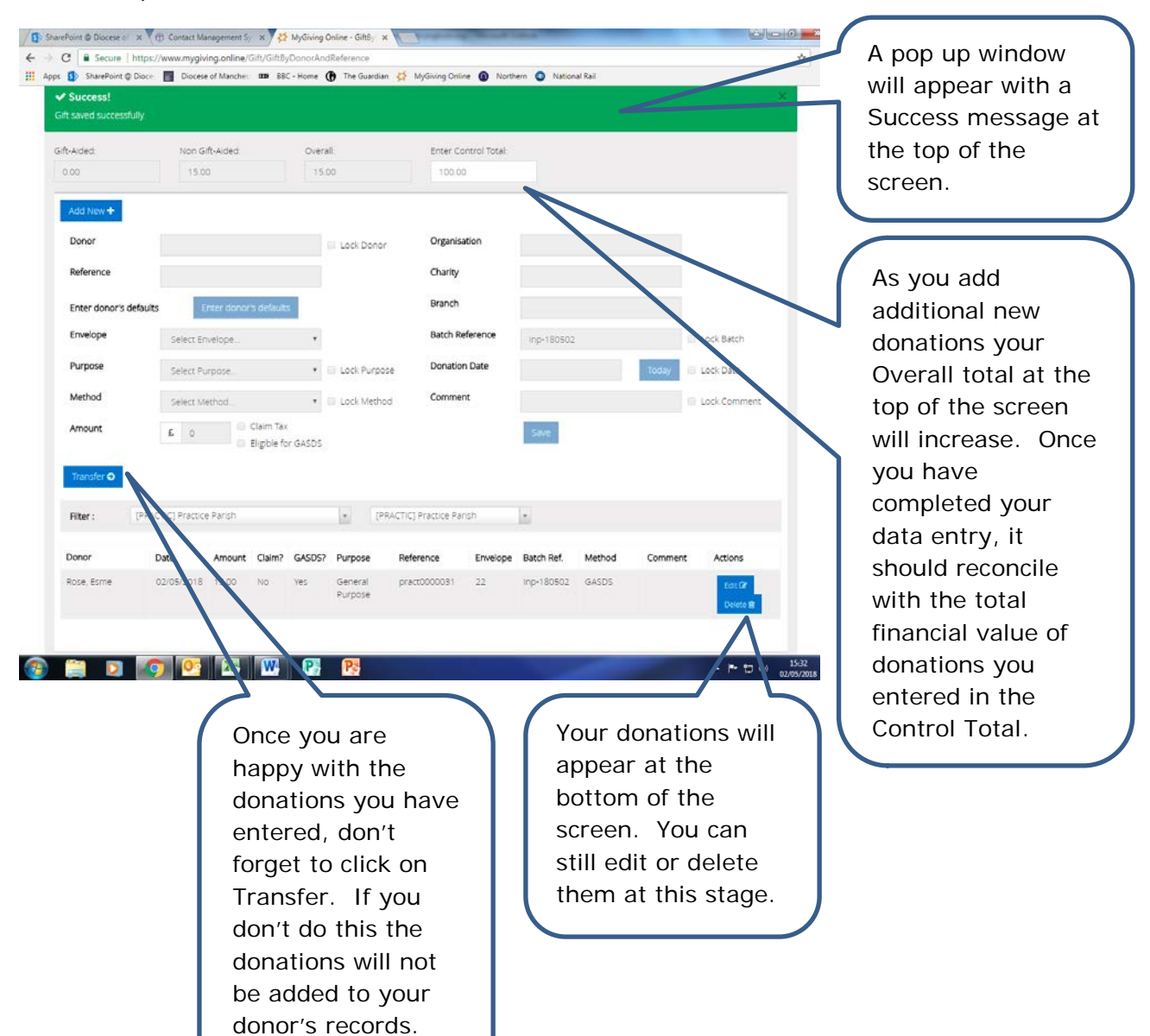

Afterwards you will not be able to see the donations at the bottom of the screen anymore.

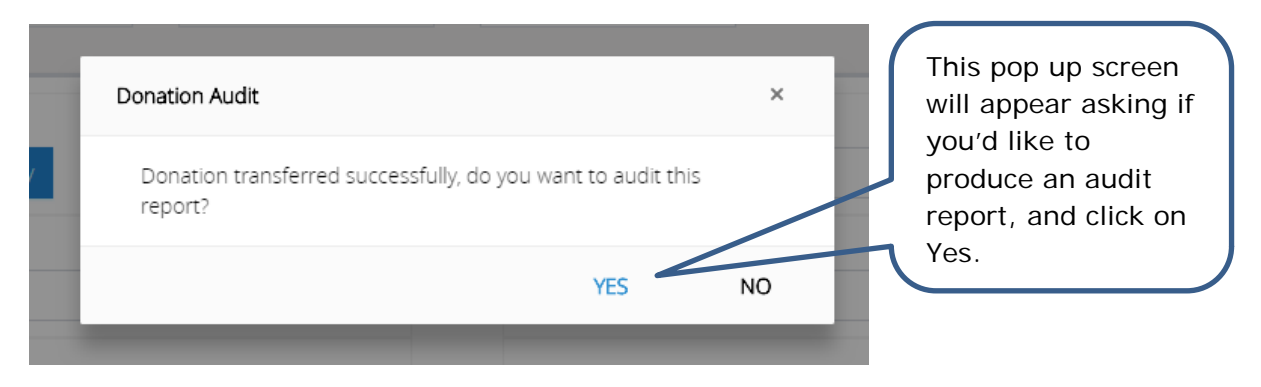

### • Step 7

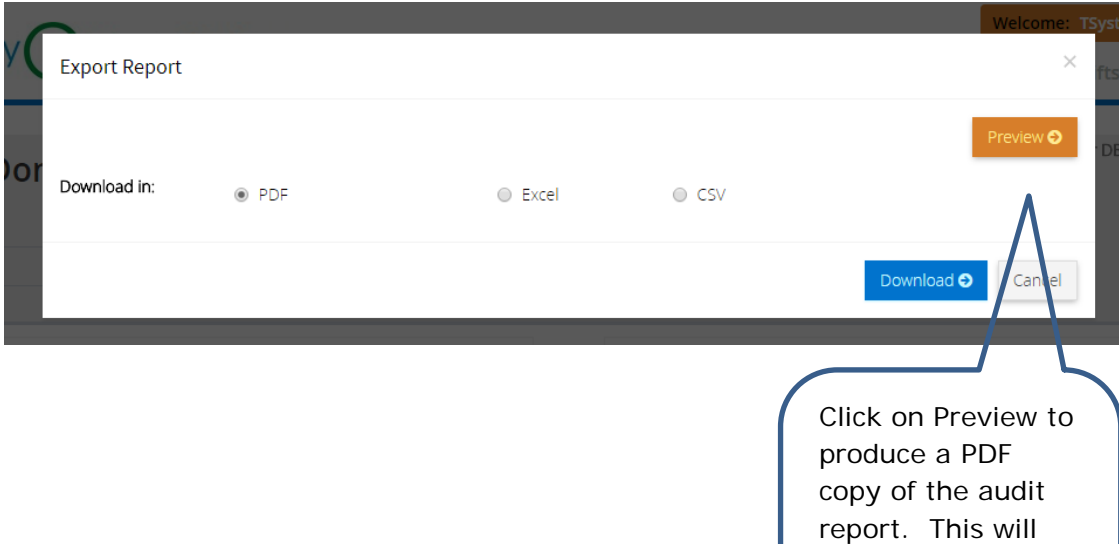

appear in a new tab in your browser where you can print a copy.

- Entering a donation in view and edit donors
- Step 1

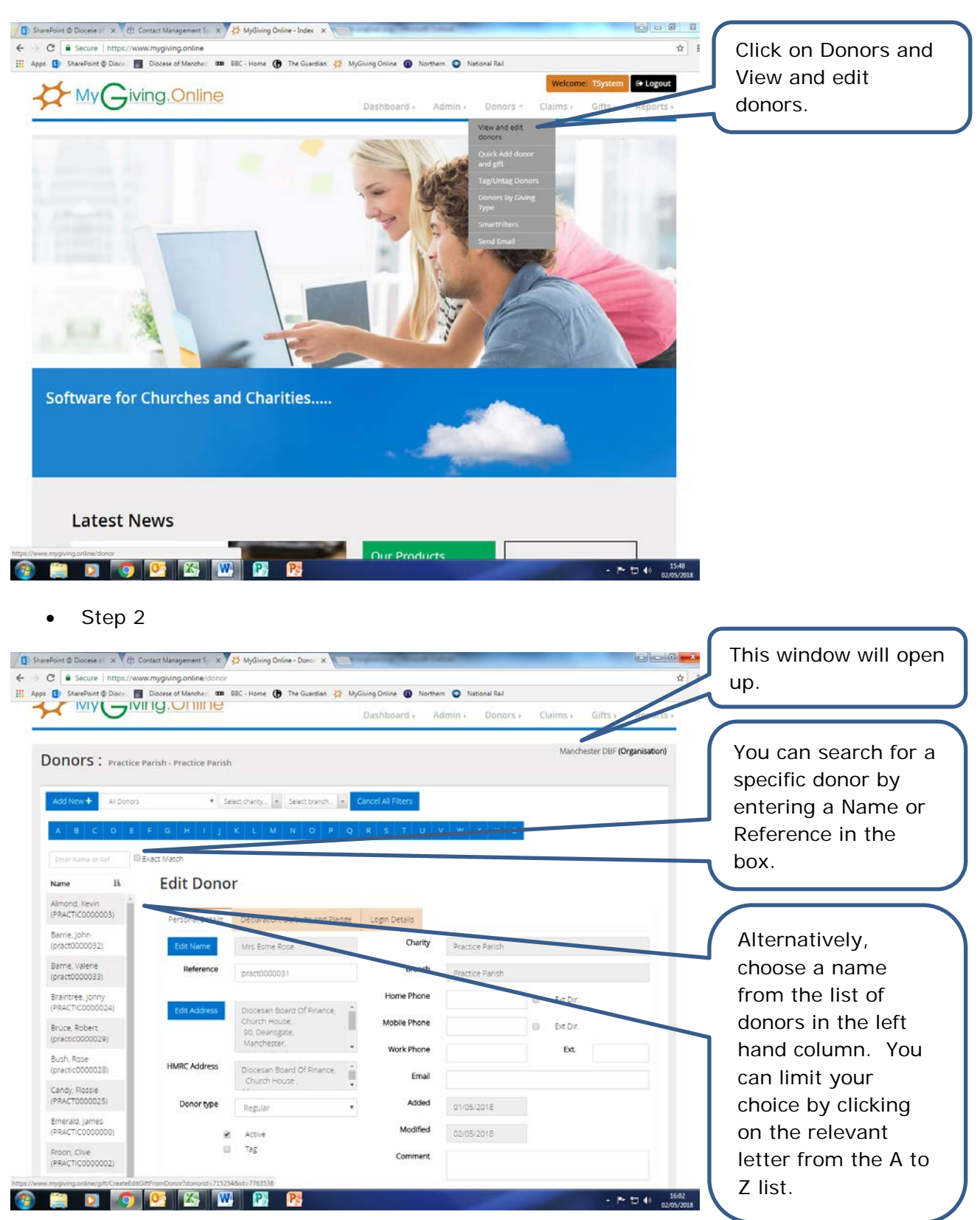

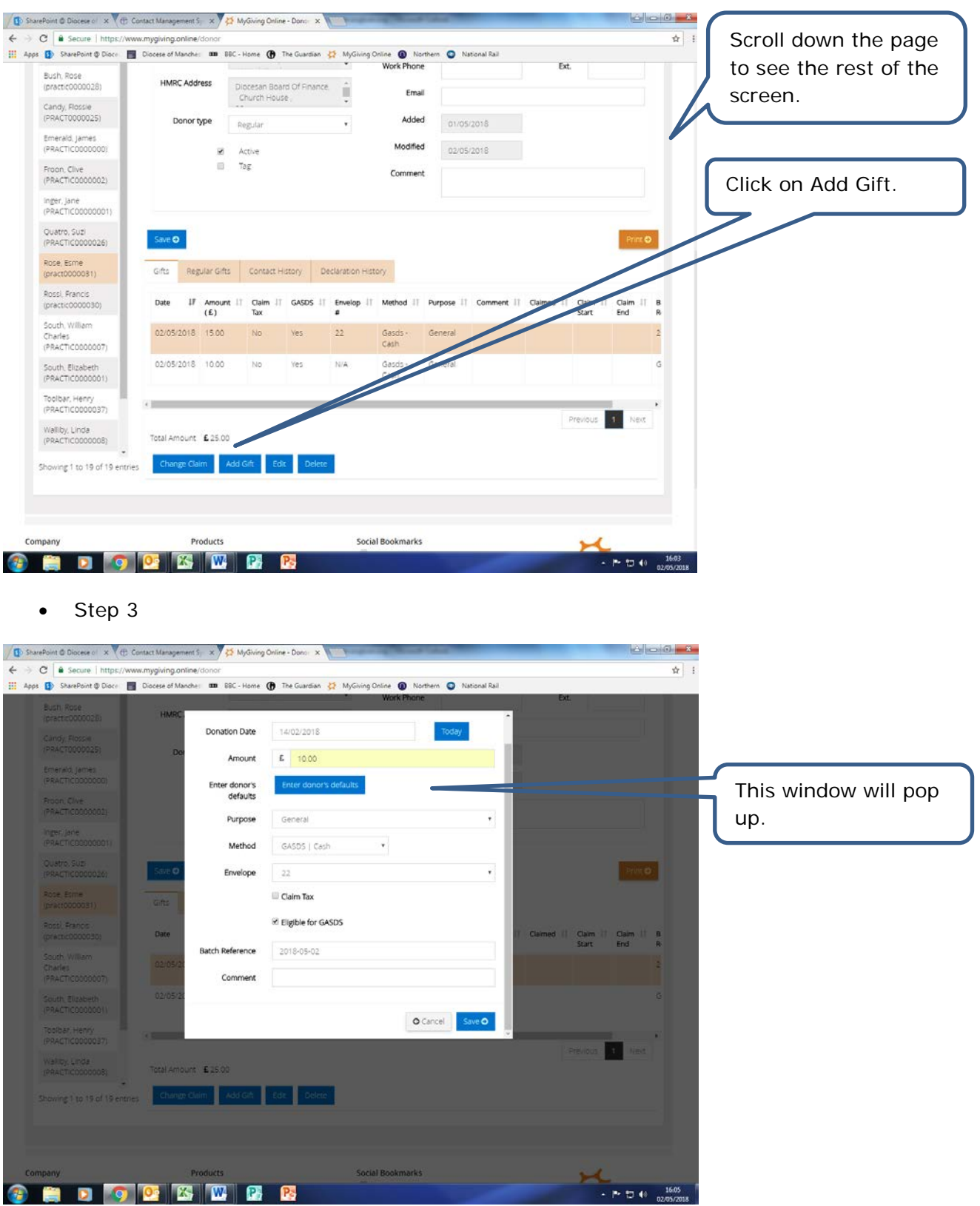

**CONTRACTOR** 

**CHDOCKURS** 

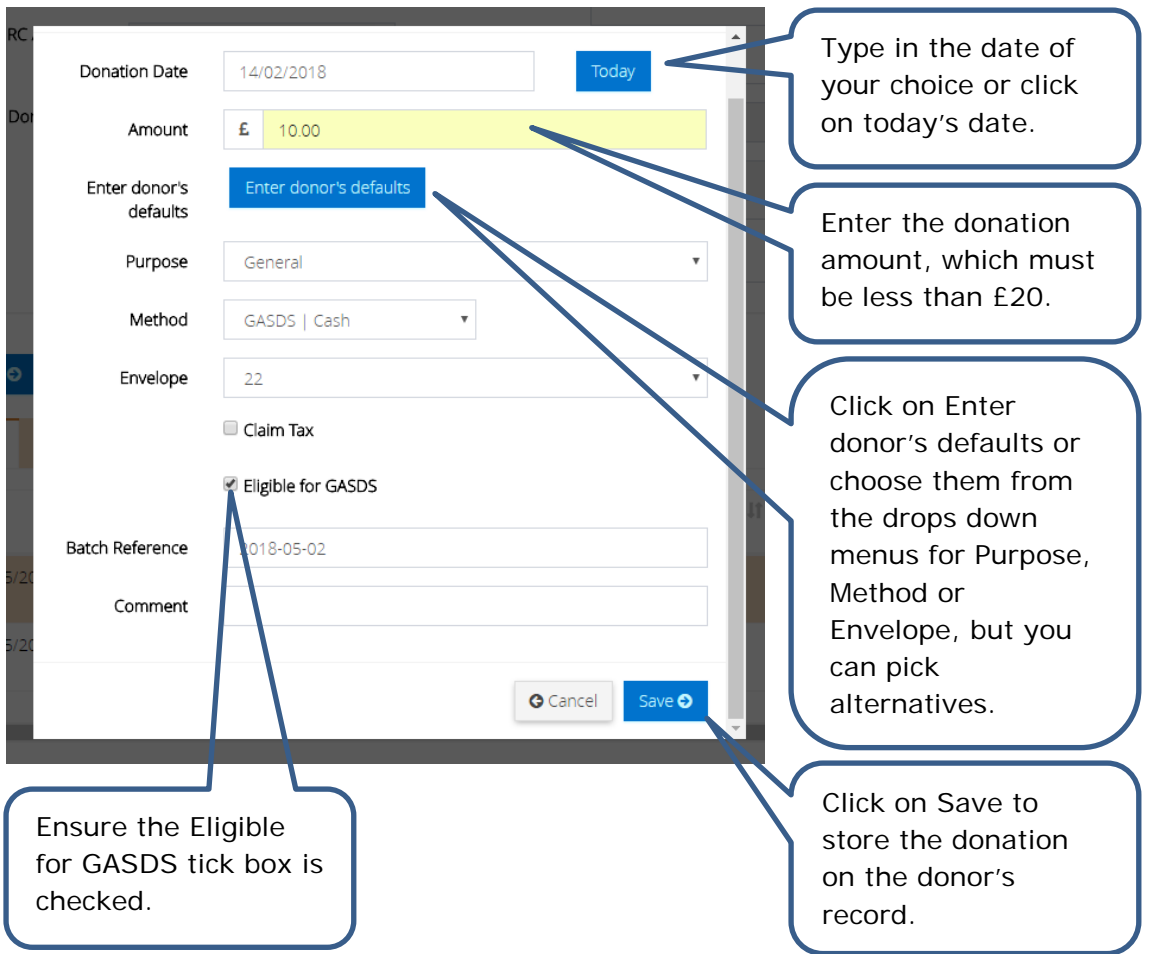

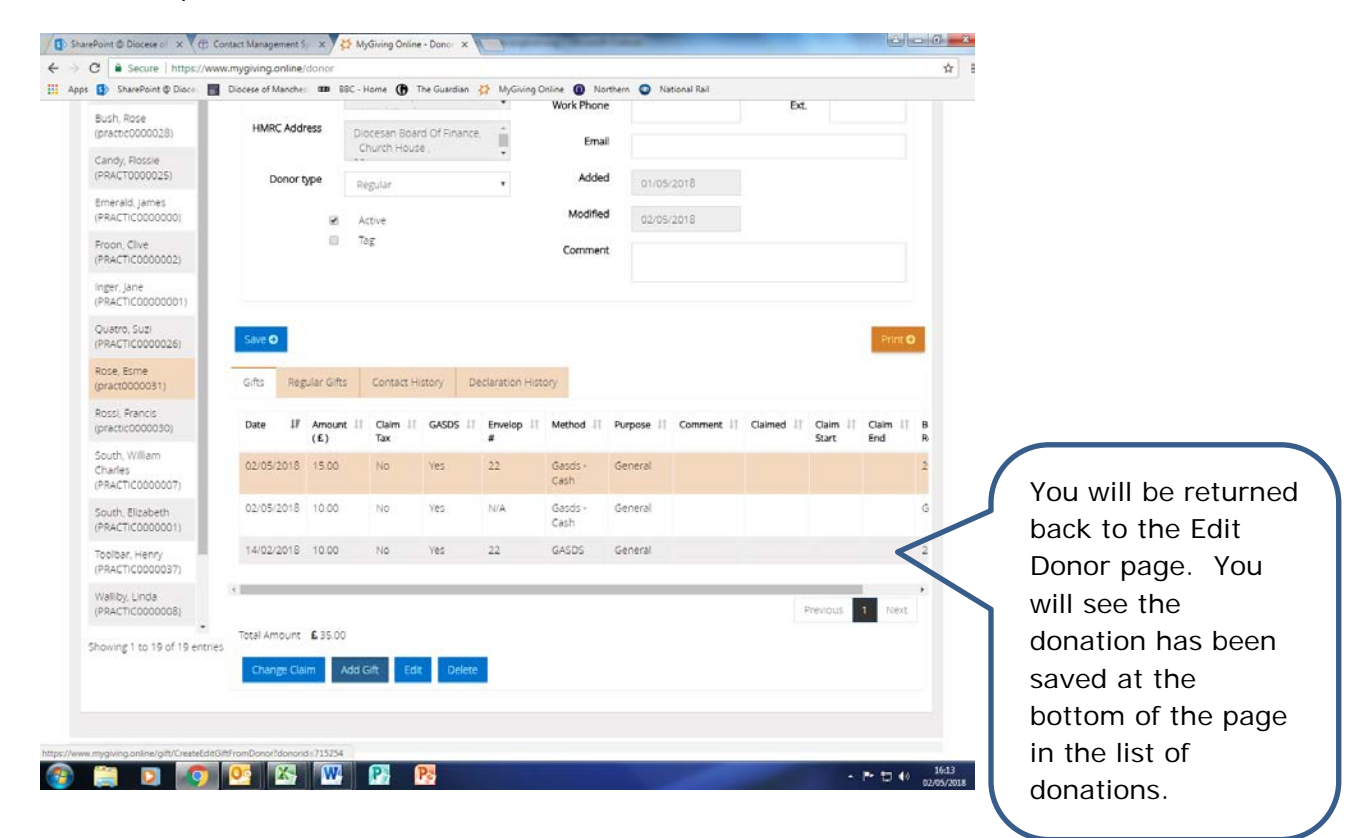

- Entering anonymous donations
- Step 1

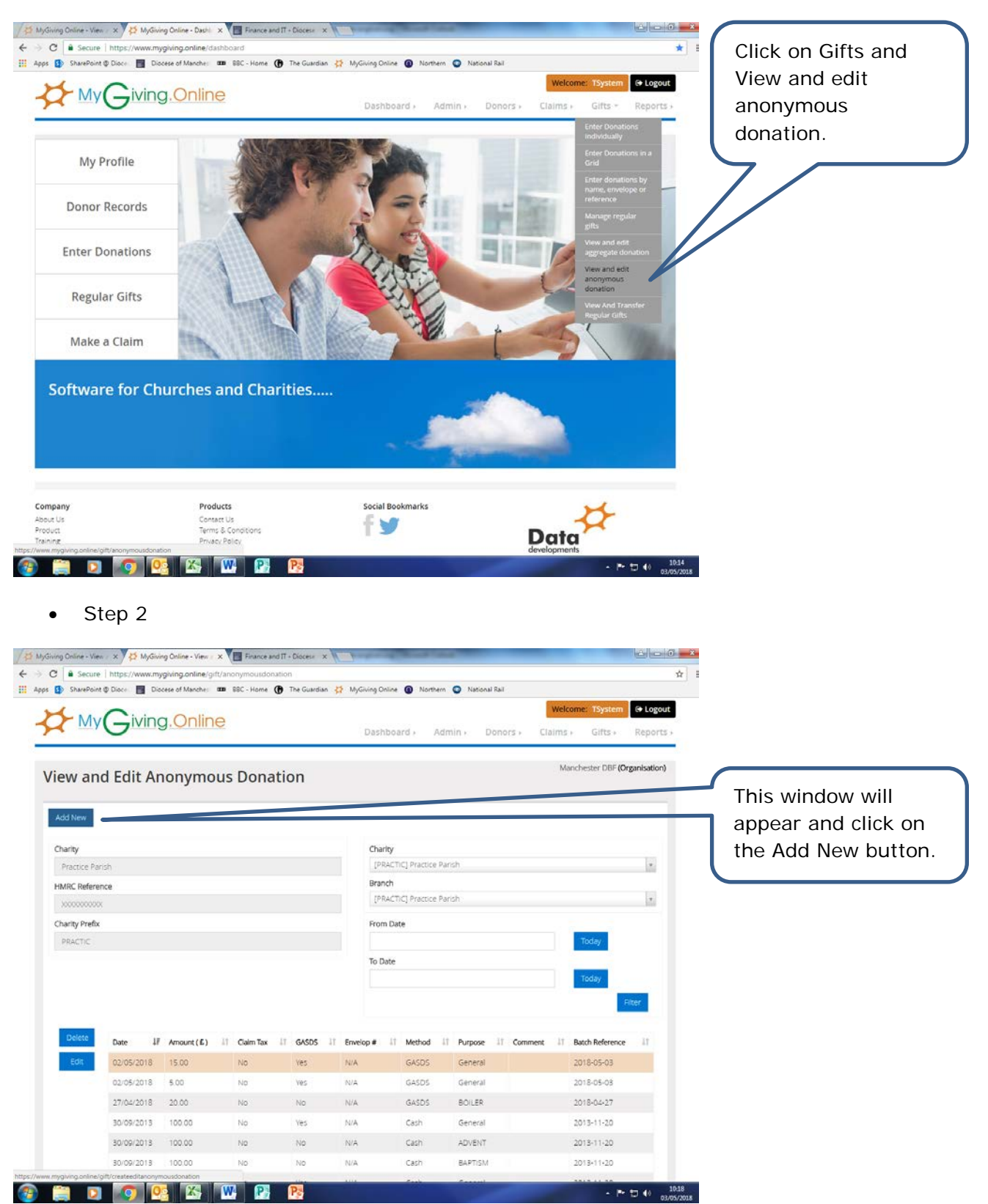

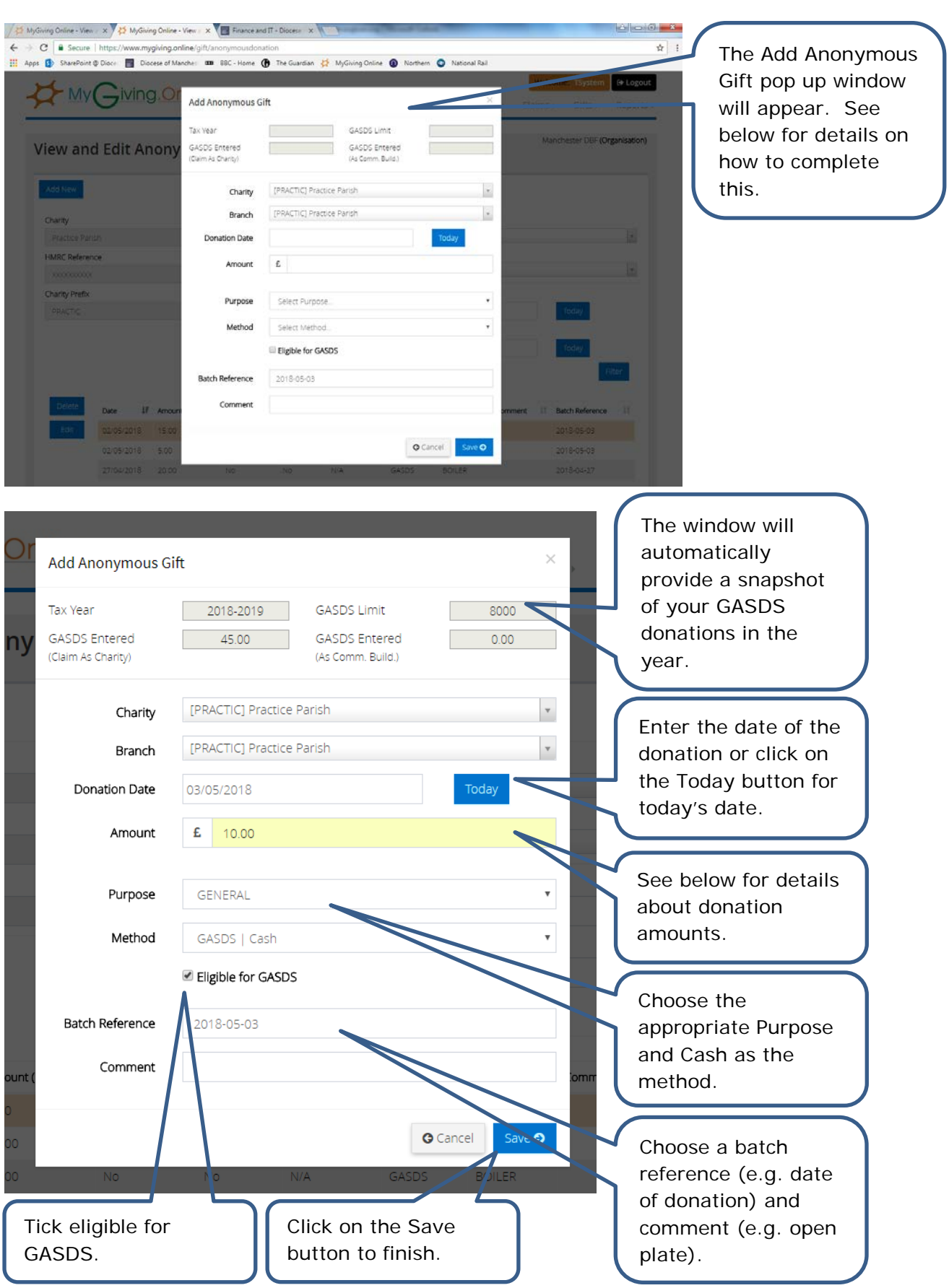

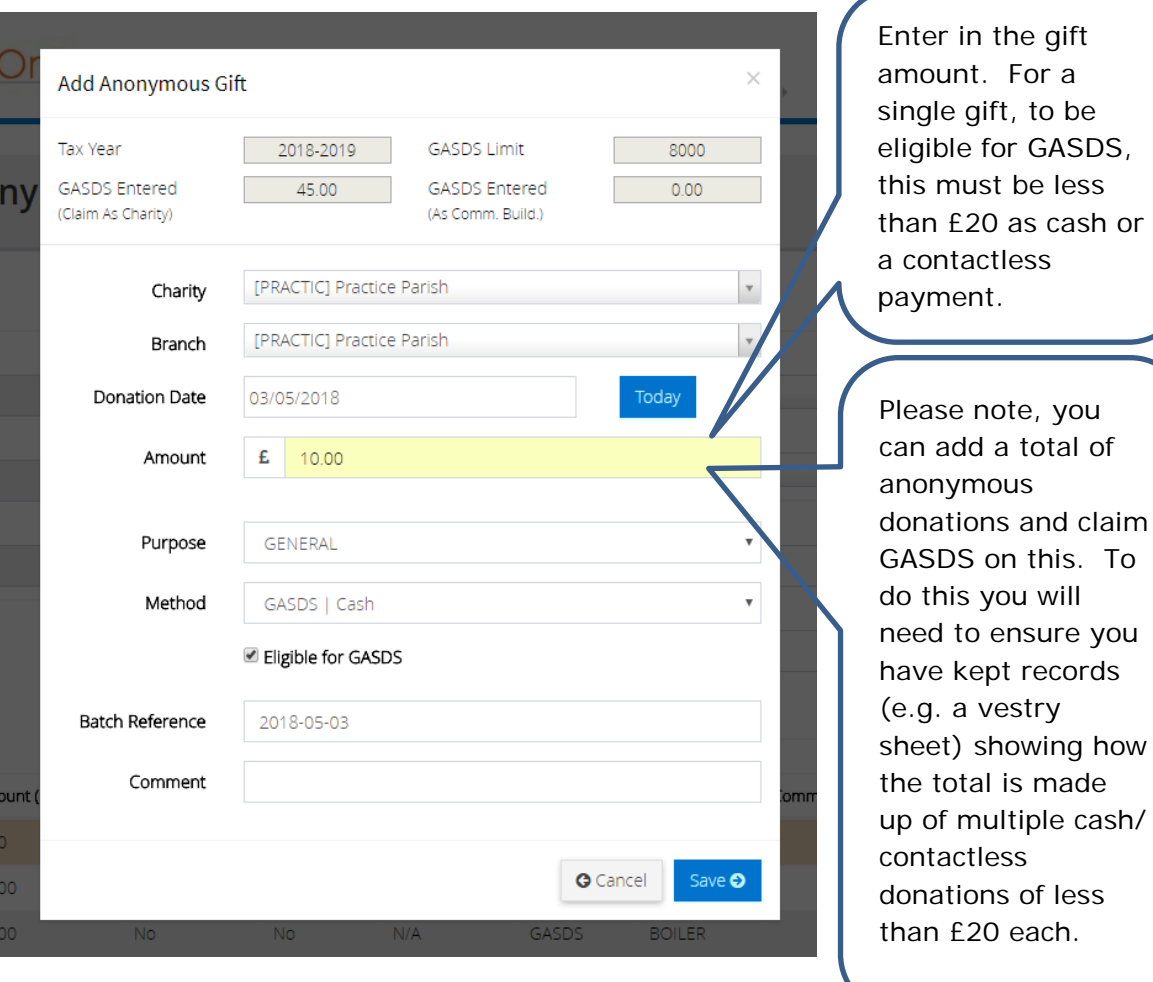

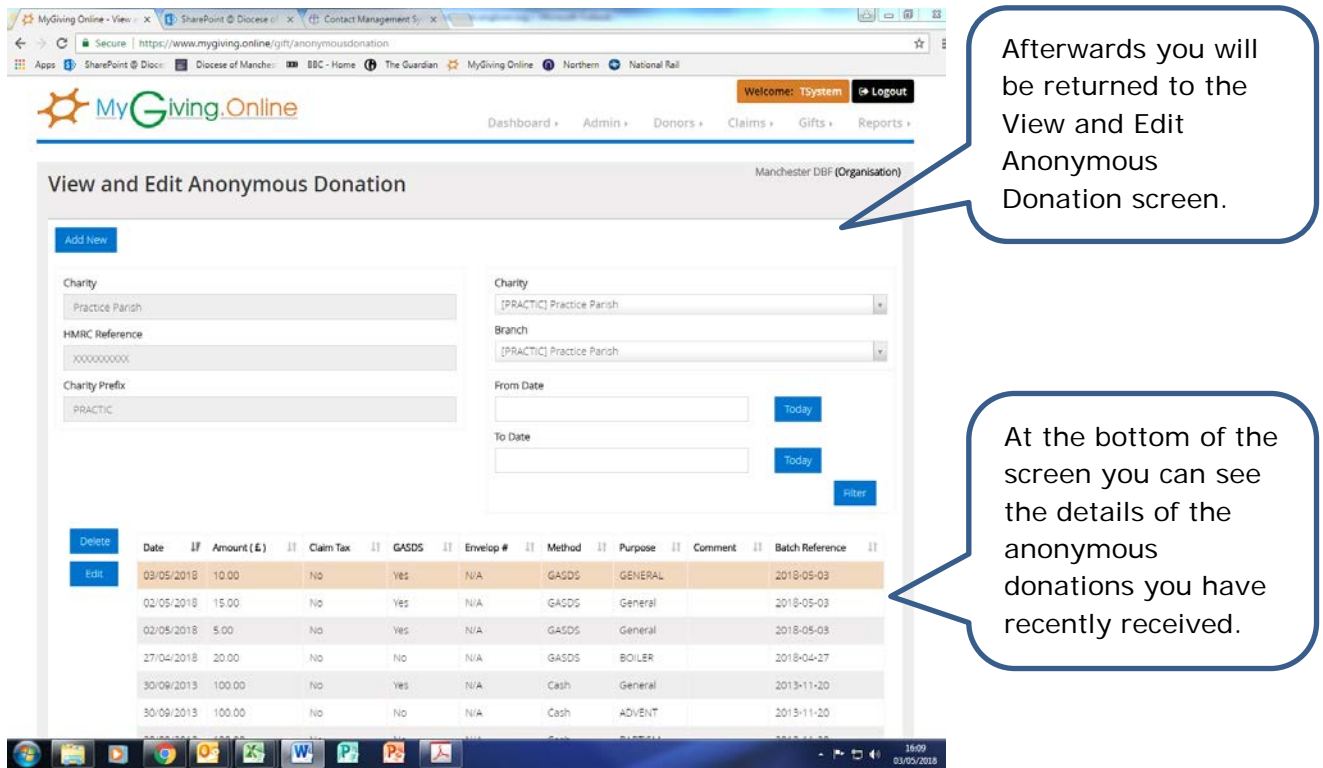

To

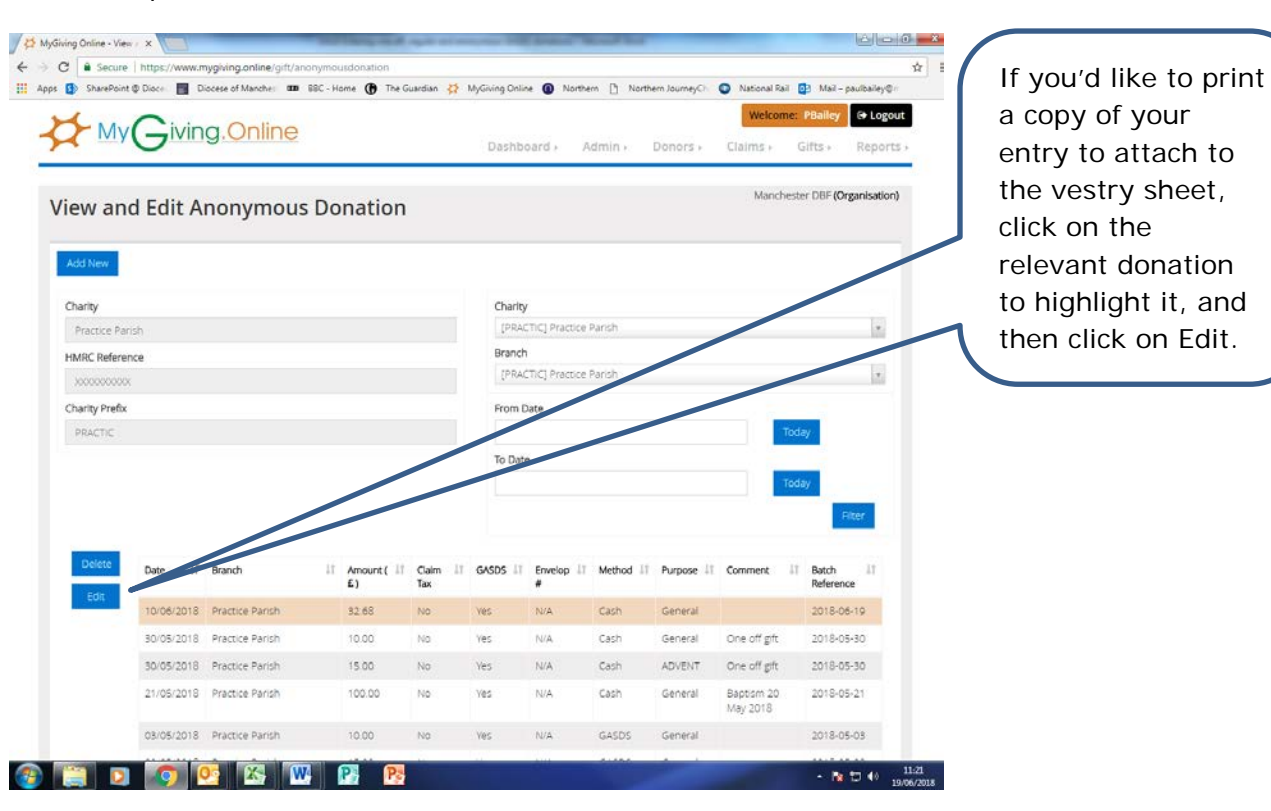

#### • Step 6

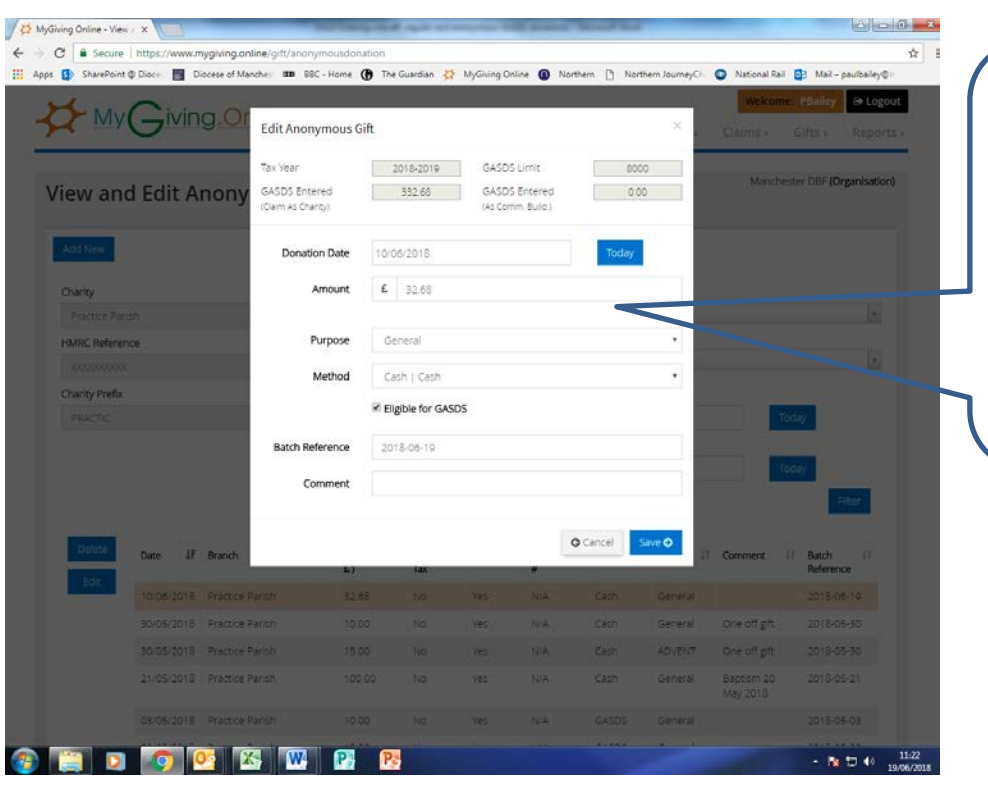

This pop up will appear. Press the PrtScn (Print Screen) button on your keyboard and open a new Word document. You'll be able to paste it onto the page and then print it.